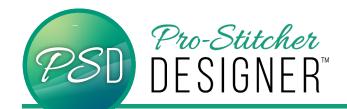

## HOW TO TRANSFER A DESIGN FROM PRO-STITCHER DESIGNER TO PRO-STITCHER (AND BACK AGAIN!)

**NOTE** – These instructions work on both your Pro-Stitcher tablet, laptop or computer that has both Pro-Stitcher Designer and Pro-Stitcher simulator loaded and running on version XXXXX or later.

 With a design loaded to your design page, select the Home tab.

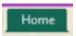

• From the ribbon, select the **Send** button.

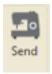

Your design will automatically load in your workspace.

## To send a design from Pro-Stitcher to Pro-Stitcher Designer:

 With your design selected in your workspace, select the Tools tab.

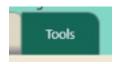

• From the ribbon, tap the **Designer** button.

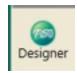

- Your design will automatically load on a new design page.
- Make any modifications to the design, and then repeat steps 1 and 2 above to send your design back to Pro-Stitcher.

**NOTE** – If you do not change the position of your design while modifying it in Designer, it will load back in exactly the same position when you send it back to Pro-Stitcher.